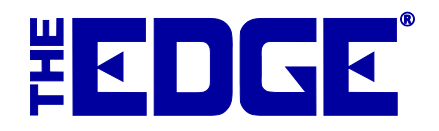

# **Trax for The Edge**

# **Table of Contents**

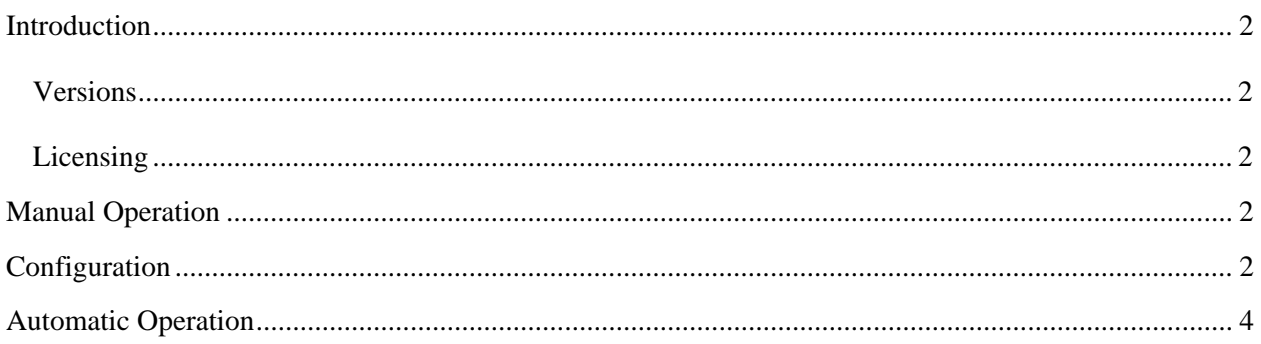

## <span id="page-1-0"></span>**Introduction**

Trax is a customer traffic tracking system that collects data and helps you respond to your customers and get the most from each visit. Trax can now be integrated right into The Edge for automated data uploads.

#### <span id="page-1-1"></span>**Versions**

Trax is supported by The Edge v. 6.1 and higher.

#### <span id="page-1-2"></span>**Licensing**

The EdgeTraxExport program will not run unless your Edge license enables it. Please contact [admin@edge.software](mailto:admin@edge.software) to enable Trax in your Edge license.

### <span id="page-1-3"></span>**Manual Operation**

The EdgeTraxExport.exe program can be found in the same folder as the Edge.exe program, usually C:\Program Files (x86)\ajsllc\Edge.

If you like, you can right click on the EdgeTraxExport.exe file and select **Send To ► Desktop (create shortcut)**. This will create a shortcut on your desktop that you can use to launch the export program manually.

### <span id="page-1-4"></span>**Configuration**

To configure Trax, launch EdgeTraxExport.exe manually as described in the section entitle[d Manual](#page-1-3)  [Operation.](#page-1-3) The **Edge Trax Exports Settings** window will appear.

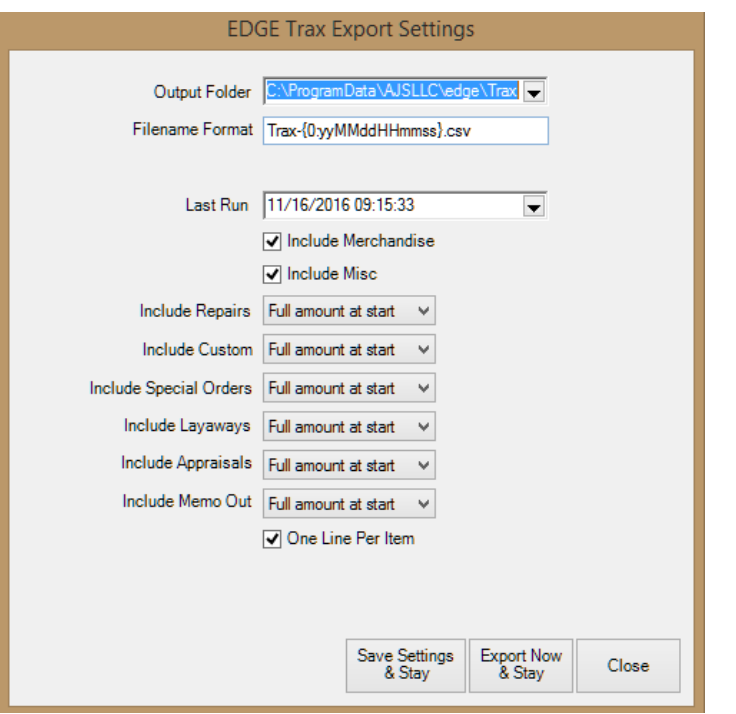

Fields and options in the **Edge Trax Exports Settings** window include:

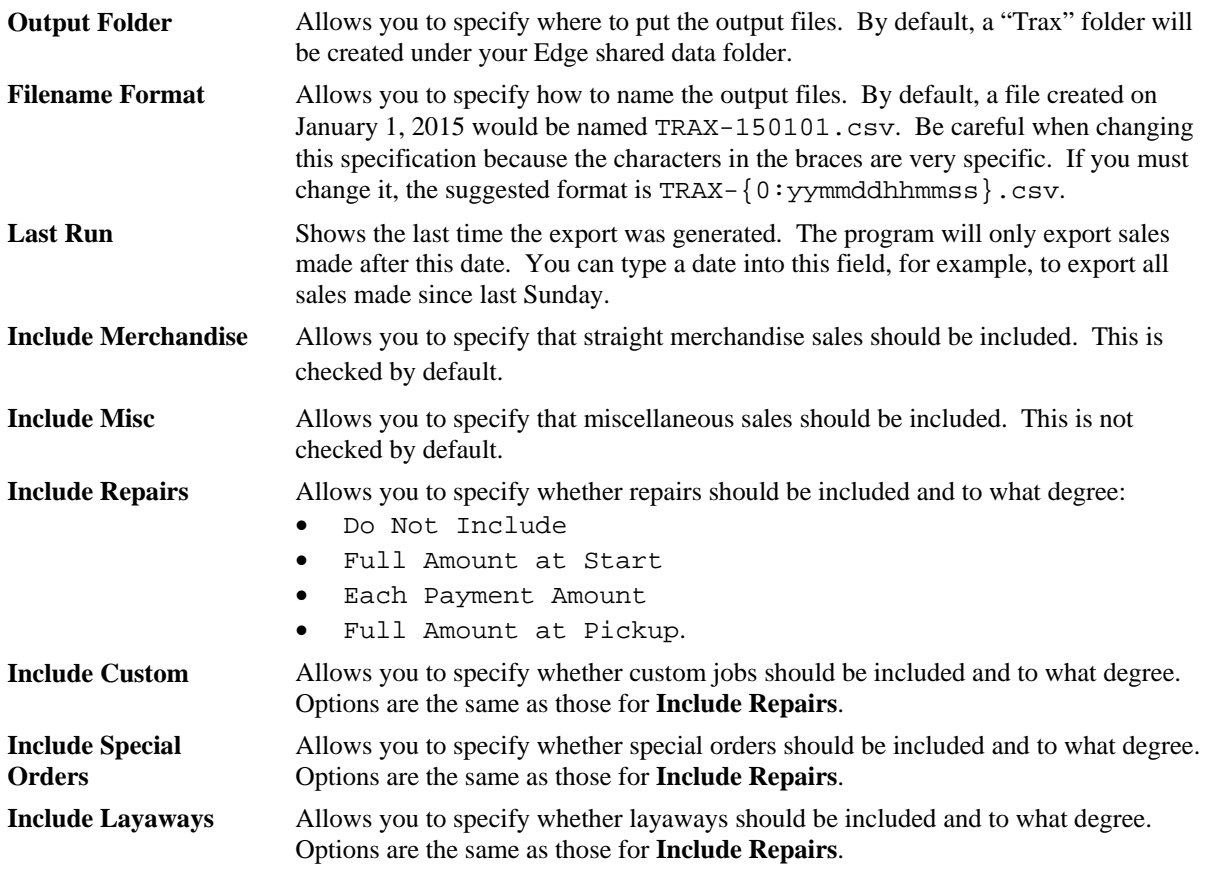

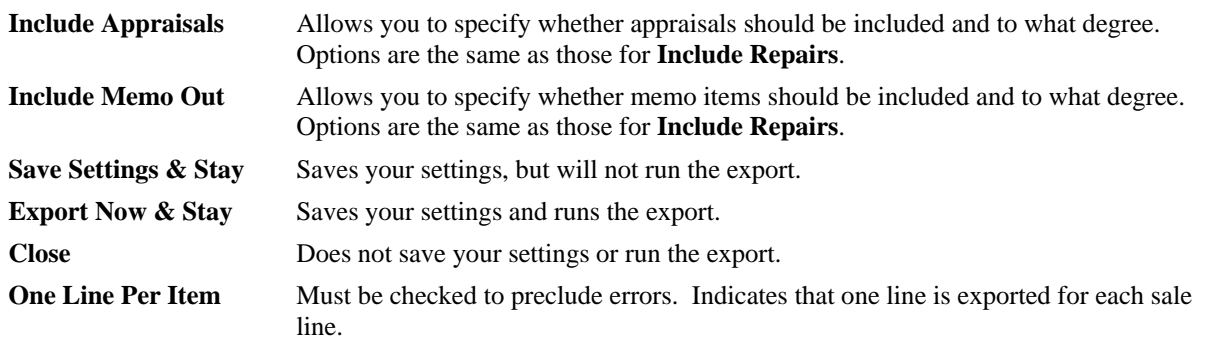

# <span id="page-3-0"></span>**Automatic Operation**

We recommend that you set up the scheduler to run the export each night after the store has closed. You can run the EdgeTraxExport program on an automatic schedule by creating a Windows Scheduled Task. You can learn more about scheduled tasks by browsing to [http://windows.microsoft.com](http://windows.microsoft.com/) and searching for "scheduled tasks." You can also review The Edge tip sheet entitled Setting Up a Windows task [\(http://docs.edgeuser.com/TIP-2012-](http://docs.edgeuser.com/TIP-2012-005_Setting_Up_a_Windows_Task.pdf) 005 Setting Up a Windows Task.pdf).

Make sure that you add -silent to the end of the scheduled command to prevent the EdgeTraxExport configuration window from appearing.

Also, make sure that you have run the program manually at least once to review, edit, and save your settings.